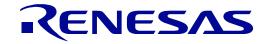

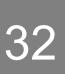

# RX72T Group

## Renesas Starter Kit for RX72T Tutorial Manual For CS+

## RENESAS 32-Bit MCU RX Family / RX700 Series

All information contained in these materials, including products and product specifications, represents information on the product at the time of publication and is subject to change by Renesas Electronics Corp. without notice. Please review the latest information published by Renesas Electronics Corp. through various means, including the Renesas Electronics Corp. website (http://www.renesas.com).

Renesas Electronics

Rev. 1.00 Nov 2018

#### Notice

- Descriptions of circuits, software and other related information in this document are provided only to illustrate the operation of semiconductor products and application examples. You are fully responsible for the incorporation or any other use of the circuits, software, and information in the design of your product or system. Renesas Electronics disclaims any and all liability for any losses and damages incurred by you or third parties arising from the use of these circuits, software, or information.
- Renesas Electronics hereby expressly disclaims any warranties against and liability for infringement or any other claims involving patents, copyrights, or other intellectual property rights of third parties, by or arising from the use of Renesas Electronics products or technical information described in this document, including but not limited to, the product data, drawings, charts, programs, algorithms, and application examples.
- 3. No license, express, implied or otherwise, is granted hereby under any patents, copyrights or other intellectual property rights of Renesas Electronics or others.
- 4. You shall not alter, modify, copy, or reverse engineer any Renesas Electronics product, whether in whole or in part. Renesas Electronics disclaims any and all liability for any losses or damages incurred by you or third parties arising from such alteration, modification, copying or reverse engineering.
- 5. Renesas Electronics products are classified according to the following two quality grades: "Standard" and "High Quality". The intended applications for each Renesas Electronics product depends on the product's quality grade, as indicated below.

"Standard": Computers; office equipment; communications equipment; test and measurement equipment; audio and visual equipment; home electronic appliances; machine tools; personal electronic equipment; industrial robots; etc.

"High Quality": Transportation equipment (automobiles, trains, ships, etc.); traffic control (traffic lights); large-scale communication equipment; key financial terminal systems; safety control equipment; etc.

Unless expressly designated as a high reliability product or a product for harsh environments in a Renesas Electronics data sheet or other Renesas Electronics document, Renesas Electronics products are not intended or authorized for use in products or systems that may pose a direct threat to human life or bodily injury (artificial life support devices or systems; surgical implantations; etc.), or may cause serious property damage (space system; undersea repeaters; nuclear power control systems; aircraft control systems; key plant systems; military equipment; etc.). Renesas Electronics disclaims any and all liability for any damages or losses incurred by you or any third parties arising from the use of any Renesas Electronics product that is inconsistent with any Renesas Electronics data sheet, user's manual or other Renesas Electronics document.

- 6. When using Renesas Electronics products, refer to the latest product information (data sheets, user's manuals, application notes, "General Notes for Handling and Using Semiconductor Devices" in the reliability handbook, etc.), and ensure that usage conditions are within the ranges specified by Renesas Electronics with respect to maximum ratings, operating power supply voltage range, heat dissipation characteristics, installation, etc. Renesas Electronics disclaims any and all liability for any malfunctions, failure or accident arising out of the use of Renesas Electronics products outside of such specified ranges.
- 7. Although Renesas Electronics endeavors to improve the quality and reliability of Renesas Electronics products, semiconductor products have specific characteristics, such as the occurrence of failure at a certain rate and malfunctions under certain use conditions. Unless designated as a high reliability product or a product for harsh environments in a Renesas Electronics data sheet or other Renesas Electronics document, Renesas Electronics products are not subject to radiation resistance design. You are responsible for implementing safety measures to guard against the possibility of bodily injury, injury or damage caused by fire, and/or danger to the public in the event of a failure or malfunction of Renesas Electronics products, such as safety design for hardware and software, including but not limited to redundancy, fire control and malfunction prevention, appropriate treatment for aging degradation or any other appropriate measures. Because the evaluation of microcomputer software alone is very difficult and impractical, you are responsible for evaluating the safety of the final products or systems manufactured by you.
- 8. Please contact a Renesas Electronics sales office for details as to environmental matters such as the environmental compatibility of each Renesas Electronics product. You are responsible for carefully and sufficiently investigating applicable laws and regulations that regulate the inclusion or use of controlled substances, including without limitation, the EU RoHS Directive, and using Renesas Electronics products in compliance with all these applicable laws and regulations. Renesas Electronics disclaims any and all liability for damages or losses occurring as a result of your noncompliance with applicable laws and regulations.
- 9. Renesas Electronics products and technologies shall not be used for or incorporated into any products or systems whose manufacture, use, or sale is prohibited under any applicable domestic or foreign laws or regulations. You shall comply with any applicable export control laws and regulations promulgated and administered by the governments of any countries asserting jurisdiction over the parties or transactions.
- 10. It is the responsibility of the buyer or distributor of Renesas Electronics products, or any other party who distributes, disposes of, or otherwise sells or transfers the product to a third party, to notify such third party in advance of the contents and conditions set forth in this document.
- 11. This document shall not be reprinted, reproduced or duplicated in any form, in whole or in part, without prior written consent of Renesas Electronics.
- 12. Please contact a Renesas Electronics sales office if you have any questions regarding the information contained in this document or Renesas Electronics products.
- (Note 1) "Renesas Electronics" as used in this document means Renesas Electronics Corporation and also includes its directly or indirectly controlled subsidiaries.
- (Note 2) "Renesas Electronics product(s)" means any product developed or manufactured by or for Renesas Electronics.

#### General Precautions in the Handling of Microprocessing Unit and Microcontroller Unit Products

The following usage notes are applicable to all Microprocessing unit and Microcontroller unit products from Renesas. For detailed usage notes on the products covered by this document, refer to the relevant sections of the document as well as any technical updates that have been issued for the products.

1. Handling of Unused Pins

Handle unused pins in accordance with the directions given under Handling of Unused Pins in the manual.

- <sup>3</sup>⁄<sub>4</sub> The input pins of CMOS products are generally in the high-impedance state. In operation with an unused pin in the open-circuit state, extra electromagnetic noise is induced in the vicinity of LSI, an associated shoot-through current flows internally, and malfunctions occur due to the false recognition of the pin state as an input signal become possible. Unused pins should be handled as described under Handling of Unused Pins in the manual.
- 2. Processing at Power-on

The state of the product is undefined at the moment when power is supplied.

- <sup>3</sup>⁄<sub>4</sub> The states of internal circuits in the LSI are indeterminate and the states of register settings and pins are undefined at the moment when power is supplied. In a finished product where the reset signal is applied to the external reset pin, the states of pins are not guaranteed from the moment when power is supplied until the reset process is completed. In a similar way, the states of pins in a product that is reset by an on-chip power-on reset function are not guaranteed from the moment when power is supplied until the power reaches the level at which resetting has been specified.
- 3. Prohibition of Access to Reserved Addresses

Access to reserved addresses is prohibited.

- <sup>3</sup>⁄<sub>4</sub> The reserved addresses are provided for the possible future expansion of functions. Do not access these addresses; the correct operation of LSI is not guaranteed if they are accessed.
- 4. Clock Signals

After applying a reset, only release the reset line after the operating clock signal has become stable. When switching the clock signal during program execution, wait until the target clock signal has stabilized.

- When the clock signal is generated with an external resonator (or from an external oscillator) during a reset, ensure that the reset line is only released after full stabilization of the clock signal. Moreover, when switching to a clock signal produced with an external resonator (or by an external oscillator) while program execution is in progress, wait until the target clock signal is stable.
- 5. Differences between Products

Before changing from one product to another, i.e. to a product with a different part number, confirm that the change will not lead to problems.

<sup>3</sup>⁄<sub>4</sub> The characteristics of Microprocessing unit or Microcontroller unit products in the same group but having a different part number may differ in terms of the internal memory capacity, layout pattern, and other factors, which can affect the ranges of electrical characteristics, such as characteristic values, operating margins, immunity to noise, and amount of radiated noise. When changing to a product with a different part number, implement a system-evaluation test for the given product.

#### Disclaimer

By using this Renesas Starter Kit (RSK), the user accepts the following terms:

The RSK is not guaranteed to be error free, and the entire risk as to the results and performance of the RSK is assumed by the User. The RSK is provided by Renesas on an "as is" basis without warranty of any kind whether express or implied, including but not limited to the implied warranties of satisfactory quality, fitness for a particular purpose, title and non-infringement of intellectual property rights with regard to the RSK. Renesas expressly disclaims all such warranties. Renesas or its affiliates shall in no event be liable for any loss of profit, loss of data, loss of contract, loss of business, damage to reputation or goodwill, any economic loss, any reprogramming or recall costs (whether the foregoing losses are direct or indirect) nor shall Renesas or its affiliates be liable for any other direct or indirect special, incidental or consequential damages arising out of or in relation to the use of this RSK, even if Renesas or its affiliates have been advised of the possibility of such damages.

#### Precautions

The following precautions should be observed when operating any RSK product:

This Renesas Starter Kit is only intended for use in a laboratory environment under ambient temperature and humidity conditions. A safe separation distance should be used between this and any sensitive equipment. Its use outside the laboratory, classroom, study area or similar such area invalidates conformity with the protection requirements of the Electromagnetic Compatibility Directive and could lead to prosecution.

The product generates, uses, and can radiate radio frequency energy and may cause harmful interference to radio communications. However, there is no guarantee that interference will not occur in a particular installation. If this equipment causes harmful interference to radio or television reception, which can be determined by turning the equipment off or on, you are encouraged to try to correct the interference by one or more of the following measures;

- ensure attached cables do not lie across the equipment
- reorient the receiving antenna
- increase the distance between the equipment and the receiver
- connect the equipment into an outlet on a circuit different from that which the receiver is connected
- power down the equipment when not in use
- consult the dealer or an experienced radio/TV technician for help NOTE: It is recommended that wherever
  possible shielded interface cables are used.

The product is potentially susceptible to certain EMC phenomena. To mitigate against them it is recommended that the following measures be undertaken;

- The user is advised that mobile phones should not be used within 10m of the product when in use.
- The user is advised to take ESD precautions when handling the equipment.

The Renesas Starter Kit does not represent an ideal reference design for an end product and does not fulfil the regulatory standards for an end product.

## How to Use This Manual

#### 1. Purpose and Target Readers

This manual is designed to provide the user with an understanding of how to use the CS+ IDE to develop and debug software for the RSK platform. It is intended for users designing sample code on the RSK platform, using the many different incorporated peripheral devices.

The manual comprises of step-by-step instructions to load and debug a project in CS+, but does not intend to be a complete guide to software development on the RSK platform. Further details regarding operating the RX72T microcontroller may be found in the Hardware Manual and within the provided sample code.

Particular attention should be paid to the precautionary notes when using the manual. These notes occur within the body of the text, at the end of each section, and in the Usage Notes section.

In this manual, the display may differ slightly from screen shots. There is no problem in reading this manual.

The revision history summarizes the locations of revisions and additions. It does not list all revisions. Refer to the text of the manual for details.

The following documents apply to the RX72T Group. Make sure to refer to the latest versions of these documents. The newest versions of the documents listed may be obtained from the Renesas Electronics Web site.

| Document Type                         | Description                                                                                   | Document Title                                                         | Document No. |
|---------------------------------------|-----------------------------------------------------------------------------------------------|------------------------------------------------------------------------|--------------|
| User's Manual                         | Describes the technical details of the RSK hardware.                                          | Renesas Starter Kit for<br>RX72T User's Manual                         | R20UT4272EG  |
| Tutorial Manual                       | Provides a guide to setting up RSK environment, running sample code and debugging programs.   | Renesas Starter Kit for<br>RX72T Tutorial Manual                       | R20UT4273EG  |
| Quick Start Guide                     | Provides simple instructions to setup the RSK and run the first sample, on a single A4 sheet. | Renesas Starter Kit for<br>RX72T Quick Start Guide                     | R20UT4274EG  |
| Smart Configurator<br>Tutorial Manual | Provides a guide to code generation and importing into the CS+ IDE.                           | Renesas Starter Kit for<br>RX72T Smart Configurator<br>Tutorial Manual | R20UT4275EG  |
| Schematics                            | Full detail circuit schematics of the RSK.                                                    | Renesas Starter Kit for<br>RX72T Schematics                            | R20UT4271EG  |
| Hardware Manual                       | Provides technical details of the RX72T microcontroller.                                      | RX72T Group Hardware<br>Manual                                         | R01UH0803EJ  |

### 2. List of Abbreviations and Acronyms

| Abbreviation | Full Form                                                                                                    |
|--------------|----------------------------------------------------------------------------------------------------|
| ADC          | Analog-to-Digital Converter                                                                                                    |
| API          | Application Programming Interface                                                                                                    |
| bps          | bits per second                                                                                                    |
| CMT          | Compare Match Timer                                                                                                    |
| COM          | COMmunications port referring to PC serial port                                                                                                    |
| CPU          | Central Processing Unit                                                                                                    |
| E1/E2 Lite   | Renesas On-chip Debugging Emulator                                                                                                    |
| GUI          | Graphical User Interface                                                                                                    |
| IDE          | Integrated Development Environment                                                                                                    |
| IRQ          | Interrupt Request                                                                                                    |
| LCD          | Liquid Crystal Display                                                                                                    |
| LED          | Light Emitting Diode                                                                                                    |
| LSB          | Least Significant Bit                                                                                                    |
| LVD          | Low Voltage Detect                                                                                                    |
| MCU          | Micro-controller Unit                                                                                                    |
| MSB          | Most Significant Bit                                                                                                    |
| PC           | Personal Computer                                                                                                    |
| PLL          | Phase-locked Loop                                                                                                    |
| Pmod™        | This is a Digilent Pmod <sup>™</sup> Compatible connector. Pmod <sup>™</sup> is registered to <u>Digilent Inc.</u> Digilent-Pmod_Interface_Specification |
| PSU          | Power Supply Unit                                                                                                    |
| RAM          | Random Access Memory                                                                                                    |
| ROM          | Read Only Memory                                                                                                    |
| RSK          | Renesas Starter Kit                                                                                                    |
| RTC          | Real Time Clock                                                                                                    |
| SCI          | Serial Communications Interface                                                                                                    |
| SPI          | Serial Peripheral Interface                                                                                                    |
| TFT          | Thin Film Transistor                                                                                                    |
| UART         | Universal Asynchronous Receiver/Transmitter                                                                                                    |
| USB          | Universal Serial Bus                                                                                                    |
| WDT          | Watchdog Timer                                                                                                    |

All trademarks and registered trademarks are the property of their respective owners.

## Table of Contents

| 1. C | Dverview                             | 8  |
|------|--------------------------------------|----|
| 1.1  | Purpose                              |    |
| 1.2  | Features                             |    |
| 0 Ir | ntraduction                          | 0  |
|      | ntroduction                          |    |
| 2.1  | Smart Configurator Plugin            | 9  |
| 3. T | utorial Project Workspace            |    |
| 3.1  | Introduction                         |    |
| 3.2  | Starting CS+                         |    |
| 3.3  | Configuring the Debug Tool (E2 Lite) |    |
| 3.4  | Build Configuration                  |    |
| 4 R  | Building the Tutorial Program        | 16 |
| 4.1  | Building the Code                    |    |
| 4.2  | Connecting the Debugger              |    |
| 4.3  | Saving Project Settings              |    |
| - D  |                                      | 40 |
|      | Downloading and Running the Tutorial |    |
| 5.1  | Downloading the Program Code         |    |
| 5.2  | Running the Tutorial                 |    |
| 6. R | Reviewing the Tutorial Program       |    |
| 6.1  | Program Initialization               |    |
| 6.2  | Main Functions                       |    |
| 7 A  | Additional Information               |    |
| 1.A  |                                      |    |

## RENESAS

Renesas Starter Kit for RX72T

### 1. Overview

#### 1.1 Purpose

This RSK is an evaluation tool for Renesas microcontrollers. This manual describes how to get the RSK tutorial started, and basic debugging operations.

#### 1.2 Features

This RSK provides an evaluation of the following features:

- Renesas microcontroller programming
- User code debugging
- User circuitry such as switches, LEDs and a potentiometer
- Sample application
- Sample peripheral device initialization code

The RSK board contains all the circuitry required for microcontroller operation.

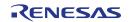

## 2. Introduction

This manual is designed to answer, in tutorial form, the most common questions asked about using a Renesas Starter Kit (RSK). The tutorials help explain the following:

- How do I compile, link, download and run a simple program on the RSK?
- How do I build an embedded application?
- How do I use Renesas' tools?

The project generator will create a tutorial project with three selectable build configurations:

- 'DefaultBuild' is a project with debug support and optimisation level set to two.
- 'Debug' is a project built with the debugger support included. Optimisation level is set to zero.
- 'Release' is a project with optimised compile options (level two) and no outputs debugging information options selected, producing code suitable for release in a product.

Files referred to in this manual are installed using the project generator as you work through the tutorials. The tutorial examples in this manual assume that installation procedures described in the RSK Quick Start Guide have been completed. Please refer to the Quick Start Guide for details of preparing the configuration.

Due to the project generator, it is possible that line numbers for source code illustrated in this document do not match exactly with that in the actual source files. It is also possible that the source address of instructions illustrated in this manual differ from those in user code compiled from the same source. These differences are minor, and do not affect the functionality of the sample code nor the validity of this manual.

These tutorials are designed to show you how to use the RSK and are not intended as a comprehensive introduction to the CS+ debugger, compiler toolchains or the E2 emulator Lite. Please refer to the relevant user manuals for more in-depth information.

#### 2.1 Smart Configurator Plugin

The Smart Configurator plug in for the RX72T has been used to generate the sample code discussed in this document. Smart Configurator for CS+ is a plugin tool for generating template 'C' source code and project settings for the RX72T. When using Smart Configurator, it supports the user with a visual way of configuring the target device, clocks, software components, hardware resources and interrupts for the project; Thereby bypassing the need, in most cases, to refer to sections of the Hardware Manual.

Once the user has configured the project, the 'Smart Configurator' function is used to generate three code modules for each specific MCU feature selected. These code modules are name 'Config\_xxx.h', 'Config\_xxx.c', and 'Config\_xxx\_user.c', where 'xxx' is an acronym for the relevant MCU feature, for example 'CMT'. Within these code modules, the user is then free to add custom code to meet their specific requirement. Custom code should be added, whenever possible, in between the following comment delimiters:

/\* Start user code for adding. Do not edit comment generated here \*/
/\* End user code. Do not edit comment generated here \*/

Smart Configurator will locate these comment delimiters, and preserve any custom code inside the delimiters on subsequent code generation operations. This is useful if, after adding custom code, the user needs to revisit Smart Configurator to change any MCU operating parameters.

RSK sample project, only some functions are used. For other useful features, refer to the <u>https://www.renesas.com/smart-configurator</u>.

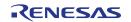

### 3. Tutorial Project Workspace

#### 3.1 Introduction

CS+ is an integrated development tool that allows the user to write, compile, program and debug a software project on the RX, RL78 and RH850 family of Renesas microcontrollers. CS+ will have been installed during the installation of the software support for the Renesas Starter Kit product. This manual will describe the stages required to create and debug the supplied tutorial code.

#### 3.2 Starting CS+

To use the program, start CS+: Windows™ 7: Start Menu > All Programs > Renesas Electronics CS+ > CS+ for CC (RL78,RX,RH850)

Windows™ 8.1 & 8: From Apps View , click 'CS+ for CC (RL78,RX, RH850)' icon

Windows<sup>™</sup> 10: Start Menu > All Apps > Renesas Electronics CS+ > CS+ for CC (RL78,RX,RH850)

The first time CS+ is started, the One Point Advice dialog box will be shown:

| One Point A | dvice                                                                                                    | ×                             |
|-------------|----------------------------------------------------------------------------------------------------|-------------------------------|
|             | Do you know?                                                                                                    |                               |
|             | To see build error locations one after the other:<br>The source lines corresponding to each build error mess<br>on the output panel can be jumped to one after the othe<br>the [Ctrl] + [Shrif] + [F12] keys.<br>It is also possible to jump to the source line of the previo<br>pressing the [Ctrl] + [Shift] + [F11] keys. | er by pressing                |
|             | 008 / 054                                                                                                    | * Displayed contents, random. |
|             | ow this dialog box at startup                                                                                                    | OK Help                       |

The One Point Advice dialog box provides some useful tips when using CS+. Press 'OK' to skip the advice and close the One Point Advice dialog.

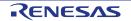

When logging in for the first time, the login screen for "My Renesas" is displayed as shown below. Please enter your email address and password and click the login button.

| Login to My Renesas                                                                                                    | ×       |
|----------------------------------------------------------------------------------------------------|---------|
| My Renesas                                                                                                    |         |
| Create a My Renesas account to use our tool download ser<br>receive Newsletter / Update Notice, and take advantage o<br>other services. |         |
| Login                                                                                                    |         |
| Email address                                                                                                    |         |
|                                                                                                    |         |
| Password                                                                                                    |         |
|                                                                                                    |         |
| □ <u>R</u> emember my credentials                                                                                                    |         |
|                                                                                                    |         |
| Login                                                                                                    |         |
| Register <u>here</u>                                                                                                    |         |
|                                                                                                    |         |
|                                                                                                    |         |
|                                                                                                    |         |
| □ Do not show this dialog box <u>a</u> t                                                                                                | startup |

The user will then be presented with the Start panel.

Under the 'Open Sample RSK Project', open a new Tutorial project by selecting the RSKRX72T\_Tutorial project template and click on 'Go' as shown below. This will save a copy of the RSKRX72T\_Tutorial project.

| Open Sample RSK Project                              |                                                                                |  |
|------------------------------------------------------|--------------------------------------------------------------------------------|--|
| Select an RSK project template from those installed: |                                                                                |  |
| RSKRX72T_Tutorial                                    |                                                                                |  |
| GO                                                   |                                                                                |  |
|                                                      | Tutorial Project<br>Tutorial code demonstrating the operation of the debugger. |  |

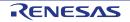

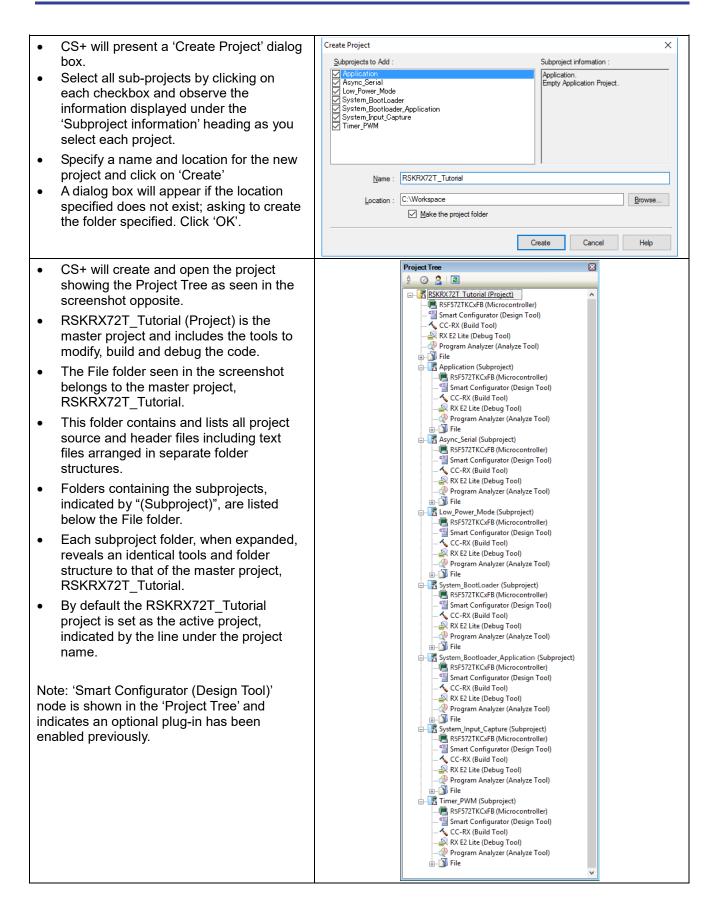

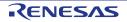

#### 3. Tutorial Project Workspace

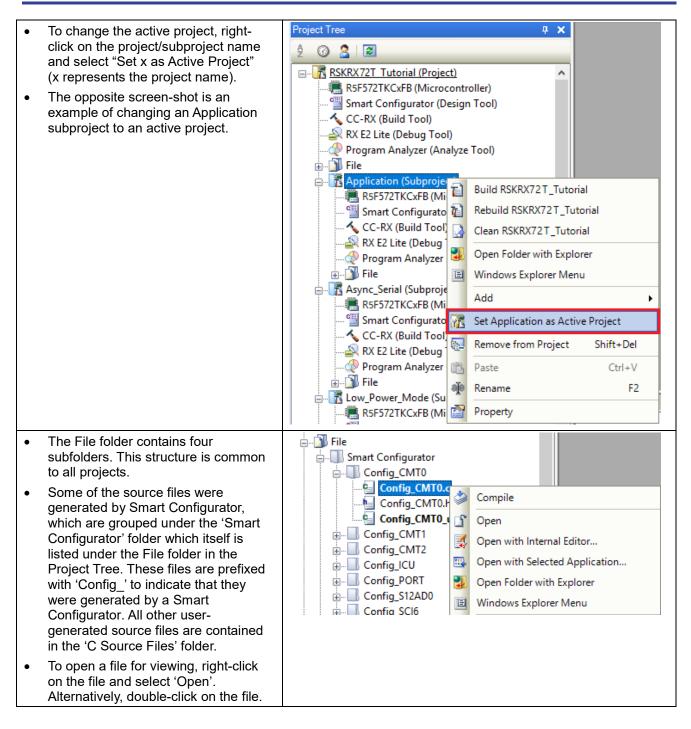

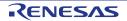

### 3.3 Configuring the Debug Tool (E2 Lite)

Note: The Tutorial sample project's settings are pre-configured. This section is intended to familiarise the user with the debug tool settings for when they create their own project.

| The Project Tree will be displayed on the le                                            | eft- SKRX72T_Tutorial - CS+ for CC - [Project Tree]                                             |
|-----------------------------------------------------------------------------------------|-------------------------------------------------------------------------------------------------|
| <ul><li>hand pane of CS+.</li><li>This can also be invoked from the menu back</li></ul> | File Edit View Project Build Debug Tool Window I                                                |
| [View > Project Tree].                                                                  | 🗄 🕅 Star 💋 Solution List                                                                        |
|                                                                                         | 🖂 🖘 🕞 Project Tree                                                                              |
| The opposite screen-shot indicates that the                                             |                                                                                                 |
| selected Debug Tool is RX E2 Lite.                                                      | 2 3 2 3                                                                                         |
|                                                                                         | RSF572TKCxFB (Microcontroller)                                                                  |
|                                                                                         | CC-RX (Build Tool)                                                                              |
|                                                                                         | RX E2 Lite (Debug Tool) Using Debug Tool  RX E2                                                 |
|                                                                                         | File                                                                                            |
|                                                                                         | Application (Subproject)     Async_Serial (Subproject)     RX E1(JTAG)                          |
|                                                                                         | RSF572TKCxFB (Microcontroller) RX E20(Serial)                                                   |
|                                                                                         | CC-RX (Build Tool)<br>RX E22(JTAG)<br>RX E2 Lite (Debug Tool)<br>RX Simulator                   |
|                                                                                         |                                                                                                 |
| • Right click on RX E2 Lite (DebugTool).                                                | Property                                                                                        |
| Click on Property.                                                                      | RX E2 Property      Internal ROM/RAM                                                            |
| View the Connect Settings.                                                              | Size of internal ROM/KBytes] 1024                                                               |
| • Verify that the settings match the opposite                                           | Size of internal RAM[KBytes] 144                                                                |
| screen-shot.                                                                            | Size of DataFlash memory[KBytes] 32                                                             |
|                                                                                         | Main clock source EXTAL                                                                         |
|                                                                                         | Main clock frequency[MHz] 8.0000                                                                |
|                                                                                         | Operating frequency[MHz] 200.0000                                                               |
|                                                                                         | Allow changing of the clock source on writing internal flash memory No Connection with Emulator |
|                                                                                         | Emulator serial No.                                                                             |
|                                                                                         | Connection with Target Board     Power target from the emulator.(MAX 200mA)     Yes             |
|                                                                                         | Interface for supplying the power USER I/F                                                      |
|                                                                                         | Supply voltage [V] 3.3<br>Communications method JTAG                                            |
| The project is configured to halt code executio                                         |                                                                                                 |
| on the first instruction of the main function afte                                      |                                                                                                 |
| programming the micro controller. To specify                                            | ✓ Download                                                                                      |
| another function as an entry point:                                                     | Download files [1] CPU Reset after download Yes                                                 |
|                                                                                         | Erase flash ROM before download Yes Erase data flash ROM before download No                     |
| <ul> <li>View the 'Download file Settings' tab of the</li> </ul>                        | RX Automatic change method of event setting position Suspend event                              |
| E2 Lite's property.                                                                     | Debug Information     Execute to the specified symbol after CPU Reset     Yes                   |
| Change the 'specified symbol' to another                                                | Specified symbolmain Specify the debugged overlay section No                                    |
| available function.                                                                     | The upper limit size of the memory usage [MBytes] 500                                           |
| <ul> <li>Ensure to prefix the function name with an underscore ("_").</li> </ul>        |                                                                                                 |
| Note: Do not specify an interrupt handler as th entry point.                            | e                                                                                               |

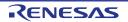

#### 3.4 Build Configuration

The build configurations are selected from the build tool's Property panel. The options available are 'DefaultBuild', 'Debug' and 'Release'. 'DefaultBuild' and 'Debug' are configured for use with the debugger. 'Release' is configured for the final ROM programmable code.

A common difference between the two builds is the optimisation setting and the addition of debug information. With optimisation turned on, the debugger may seem to execute code in an unexpected order. To assist in debugging it is often helpful to turn optimisation off on the code being debugged.

| <ul> <li>Right-click on CC-RX (Build Tool) from<br/>the Project Tree.</li> <li>Select 'Property'.</li> </ul>                                                                                      | Project Tree       # ×         2       2       2       2         2       3       2       2         3       RSKRX72T Tutorial (Project)       3                                                                                                    | F7<br>Shift+F7<br>on for Project  |
|----------------------------------------------------------------------------------------------------|----------------------------------------------------------------------------------------------------|-----------------------------------|
| <ul> <li>The 'Common Options' tab will open by default.</li> <li>Verify that the Build Mode is set to 'Debug'.</li> <li>Click on the 'Compile Options' tab to view compiler options.</li> </ul>   | Property     CC-RX Property     Build Mode     Build Mode     Change property value for all build modes at once     CPU     Instruction set architecture     R                                                                                                    | Xv2 architecture(-isa=nxv2)       |
| <ul> <li>Compiler options.</li> <li>Ensure the 'Outputs debug information'<br/>entry is set to 'Yes(-debug)'.</li> <li>Ensure the 'Optimization' entry is set to<br/>'0(-optimize=0)'.</li> </ul> | Outputs debugging information         Y           Section name of program area         P           Section name of program area         P           Section name of initialized data area         C           Section name of initialized data area         D           Section name of initialized data area         B           Section name of initialized variables to 4-byte boundary alignment sections         N           Allocates initialized variables to 4-byte boundary alignment sections         N           Allocates onst qualified variables to 4-byte boundary alignment sections         N           Allocates const qualified variables to 4-byte boundary alignment sections         N           Allocates somich istatement branch tables to 4-byte boundary alignment sections         N           Allocates onst qualified variables to 4-byte boundary alignment sections         N           Allocates onst qualified variables to 4-byte boundary alignment sections         N           Allocates sintialized variables to 4-byte boundary alignment sections         N           Allocates onst qualified variables to 4-byte boundary alignment sections         N           Allocates onst qualified variables to 4-byte boundary alignment sections         N           Algostnet for instruction in branch         N           Generates divisions and residues with DIV. DIVU, and the FDIV instruction         Y <tr< td=""><td>/<br/>o<br/>o<br/>one(-noinstailign)</td></tr<> | /<br>o<br>o<br>one(-noinstailign) |
|                                                                                                    | Optimization     Optimization level     Outputs additional information for inter-module optimization     N                                                                                                    | (-optimize=0)<br>o                |

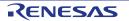

## 4. Building the Tutorial Program

The tutorial project build settings have been pre-configured in the toolchain options. To view the toolchain options double-click on CC-RX(Build Tool) from the Project Tree and select the available tabs. It is important when changing settings to be aware of the current configuration before modifying the settings.

| • | Review the options on each of the tabs<br>to be aware of the options available. For<br>the purposes of the tutorial, leave all<br>options at default.<br>When complete, the Property panel can<br>be closed by clicking [x] on the right- |  |
|---|----------------------------------------------------------------------------------------------------|--|
|   | hand corner of the Property window.                                                                                                    |  |

#### 4.1 Building the Code

There is a choice of three shortcuts available for building the project:

| • | Selecting the 'Build Project' toolbar button will build all projects listed in the project tree.                                                        |            |
|---|----------------------------------------------------------------------------------------------------|------------|
| • | Pressing [F7]. This is equivalent to pressing the 'Build Project' toolbar button.                                                                       | F7         |
| • | Selecting the 'Rebuild Project' toolbar button will rebuild all project files.                                                                          |            |
| • | Pressing [Shift] + [F7]. This is equivalent to pressing the 'Rebuild Project' toolbar button.                                                           | Shift + F7 |
| • | Selecting the 'Build & Download' toolbar button will only build the active project and download the code to the target device after a successful build. |            |
| • | Pressing [F6]. This is equivalent to pressing the 'Build & Download' toolbar button.                                                                    | F6         |

Build the project now by pressing [F7] or pressing one of the build icons as shown above. During the build each stage will be reported in the Output Window. The build will complete with an indication of any errors and warnings encountered during the build.

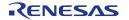

#### 4.2 Connecting the Debugger

For this tutorial the E2 Lite debugger will provide power to the RSK, no external power supply is required.

The Quick Start Guide provided with the Renesas Starter Kit board gives detailed instructions on how to connect the E2 Lite to the host computer. The following assumes that the steps in the Quick Start Guide have been followed and the E2 Lite drivers have been installed.

- Fit the PMOD LCD display to the board. Ensure all the pins of the connector are correctly inserted in the socket.
- Connect the E2 Lite Debugger to a free USB port on your computer.
- Connect the E2 Lite Debugger to the target hardware ensuring that it is plugged into the connector marked 'E1/E2 Lite'.

#### 4.3 Saving Project Settings

| If you have changed any project settings this is a good time to save the project.                                                                                          | <u>File</u> <u>Edit View Project Build Debug Tool Wind</u><br><u>N</u> ew ► |
|----------------------------------------------------------------------------------------------------|-----------------------------------------------------------------------------|
|                                                                                                    | Open Ctrl+O                                                                 |
| Select 'File'   'Save Project'.                                                                                                    | Open <u>w</u> ith Encoding                                                  |
|                                                                                                    | A <u>d</u> d •                                                              |
|                                                                                                    | Clos <u>e</u> Project                                                       |
|                                                                                                    | Glose File                                                                  |
|                                                                                                    | Save P <u>r</u> oject Ctrl+Shift+S                                          |
| If you make any changes to files in CS+ and want to                                                                                                    | <u>File Edit View Project Build D</u> ebug Tool Winc                        |
| preserve these change, you can save them by:                                                                                                    | <u>N</u> ew                                                                 |
| Colort (File)   (Cove All)                                                                                                    | ↓ Open Ctrl+O                                                               |
| Select 'File'   'Save All'.                                                                                                    | Open <u>w</u> ith Encoding                                                  |
|                                                                                                    | A <u>d</u> d                                                                |
|                                                                                                    | 🔀 Clos <u>e</u> Project                                                     |
|                                                                                                    | Close File                                                                  |
|                                                                                                    | Save P <u>r</u> oject Ctrl+Shift+S                                          |
|                                                                                                    | Save Project As                                                             |
|                                                                                                    | Save Property - CC-RX Property Ctrl+S                                       |
|                                                                                                    | Save Property - CC-RX Property <u>A</u> s                                   |
|                                                                                                    | Object Sa <u>v</u> e Settings                                               |
|                                                                                                    | Save A <u>I</u> I Ctrl+Shift+A                                              |
| You can also save files by clicking the 'Save' or 'Save All'<br>buttons from the CS+ toolbar.<br>In addition files can be saved using the keyboard shortcut<br>[Ctrl + S]: | Ltrl (Ctrl                                                                  |

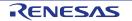

## 5. Downloading and Running the Tutorial

#### 5.1 Downloading the Program Code

Now that the code has been built in CS+ it needs to be downloaded to the RSK.

| <ul> <li>Click on the program download button.<br/>Alternatively, select Debug from the Menu<br/>bar and click on Download.</li> </ul>                                                                                                    |                                                     |
|----------------------------------------------------------------------------------------------------|-----------------------------------------------------|
| <ul> <li>On completion of program download, the<br/>debugger and code are ready to be<br/>executed. The program counter indicator<br/>will point to first line of code inside the<br/>'main' function; this is the program's entry<br/>point.</li> </ul> | <pre>   /************************************</pre> |

Before proceeding, it is necessary to connect to the RSK G1CUSB0 port to a PC using a USB Type A to mini B cable. The first time this port is connected to the PC an 'Installing Device Driver Software' pop-up will appear and the device driver will be automatically installed. Open Device Manager, the virtual COM port will appear under 'Port (COM & LPT)' as 'RSK USB Serial Port (COMx)', where x is a number. Open a terminal; emulation program, such as HyperTerminal, with the settings 19200, 8, N, 1 and N on the virtual COM port.

#### 5.2 Running the Tutorial

Once the program has been downloaded onto the RSK device, the program can be executed. Click the 'Go' button or press F5 to begin the program from the current program counter position. It is recommended that you run through the program once first, and then continue to the review section. Operating instructions for the program can be found in the file 'Description.txt', under the 'Text Files' folder in the CS+ Project Tree.

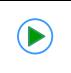

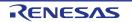

## 6. Reviewing the Tutorial Program

This section will look at each section of the tutorial code and basic debugging functionality in CS+.

#### 6.1 **Program Initialization**

Before the main program can run, the microcontroller must be configured. Due to the debugger configuration used for the Tutorial project and the rest of the sample projects, the user will not be able to step through the hardware initialization code. Please refer to Section 3.3 to change the entry point after programming the microcontroller. Specify '\_R\_Systeminit' as the function name if viewing of hardware initialization is desired. The initialization code is executed every time the device is reset via the reset switch or from a power reboot. The user is advised not to use the 'step' feature of the debugger to exit the 'R\_Systeminit' function.

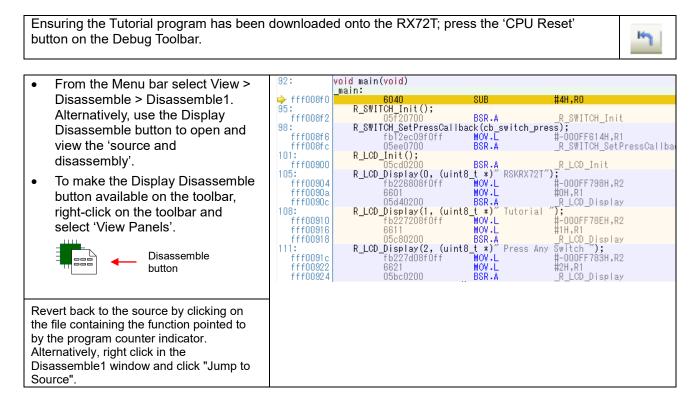

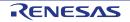

#### 6.2 Main Functions

This section will look at the program code called from with the 'main' function, and how it works.

| • | Right click the<br>'R_Config_SCI11_Serial_Receive'<br>function call and select 'Go to Here' to<br>execute the program up to this line.<br>The 'R_LCD_Init' function call enables<br>and configures the LCD panel, and<br>'R_LCD_Display' will write<br>" RSKRX72T " onto the top line,<br>" Tutorial " on the second line and<br>" Press Any Switch " on the third.                                                                                                    | void main(void)       Image: Second Second Sec |
|---|----------------------------------------------------------------------------------------------------|----------------------------------------------------------------------------------------------------|
| • | Set a breakpoint on the<br>'R_Config_SCI11_Start' function call by<br>clicking on the On-Chip Breakpoint<br>column to the left of the number<br>column.                                                                                                    | <pre>/* Set up SCI11 receive buffer and callback function */</pre>                                                                                                    |
| • | Click the 'Step In' button to step into<br>the 'R_Config_SCI11_Serial_Receive'<br>function. Alternatively, press [F11].                                                                                                    |                                                                                                    |
| • | The program counter should now<br>move into the<br>'R_Config_SCI11_Serial_Receive'<br>function definition. This function is an<br>API function provided by the Smart<br>Configurator. It sets up the SCI11<br>interrupt handler code to receive a<br>specified number of bytes into a<br>receive buffer. Once the specified<br>number of bytes has been received,<br>the interrupt handler code calls a<br>callback function as shown later on in<br>this section.<br>For full details on how to configure a<br>project using Smart Configurator refer<br>to the Smart Configurator Tutorial<br>Manual. | <pre>MD_STATUS R_Config_SCI11_Serial_Receive(uint8_t * const_rx_buf, uint16_t_rx_num)     MD_STATUS status = MD_OK;     if (1U &gt; rx_num)     {         status = MD_ARGERROR;     }         else         {             g_sci11_rx_count = OU;             g_sci11_rx_length = rx_num;             g_sci11_rx_address = rx_buf;         SOI11.SOR.BIT.RIE = 1U;         SOI11.SOR.BIT.RE = 1U;     }     return (status); }</pre>                                                                                                    |
| • | Press the button to resume program execution.                                                                                                    |                                                                                                    |

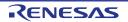

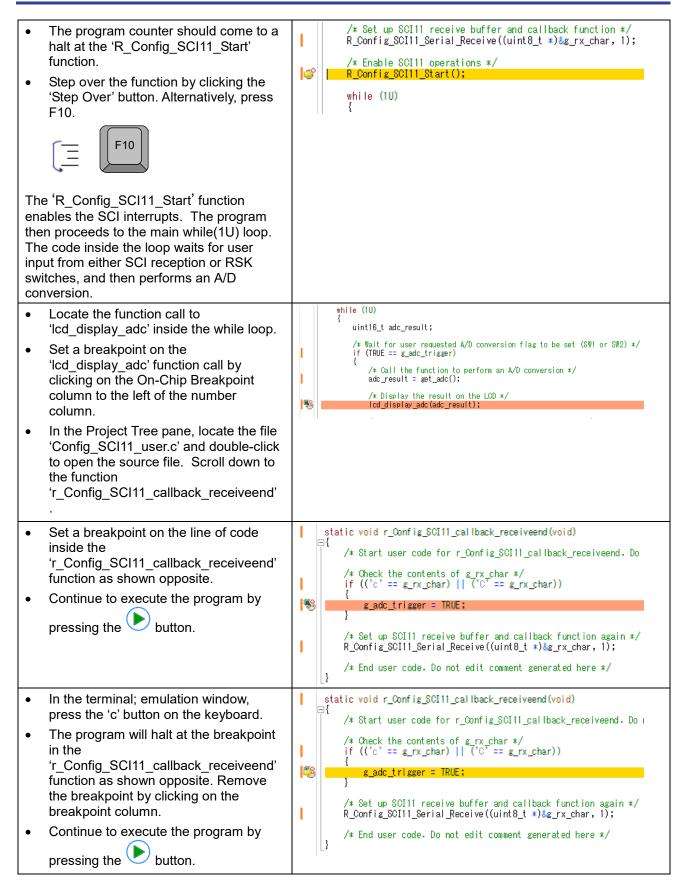

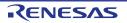

while (10) • The program will halt at the breakpoint uint16\_t adc\_result; in the main while loop. /\* Wait for user requested A/D conversion flag to be set (SW1 or SW2) \*/ if (TRUE == g\_adc\_trigger) Remove the breakpoint by clicking on • 1 the breakpoint column. /\* Call the function to perform an A/D conversion \*/ adc\_result = get\_adc(); T Continue to execute the program by • /\* Display the result on the LCD \*/ 1 pressing the button.

The program proceeds to display the result of the A/D conversion on the LCD and in the terminal window. In addition, the running count of A/D conversions performed is displayed in binary form using LEDs 0-3 on the RSK. Adjust the potentiometer and press any switch on the RSK and an additional A/D conversion will be performed.

| • | Press the 'Stop' button to halt program execution. |  |
|---|----------------------------------------------------|--|
| • | This is the extent of the tutorial code.           |  |

For further details regarding hardware configuration, please refer to the RX Family Software Manual and the RX72T Group Hardware Manual.

The E2 emulator Lite features advanced logic-based event point trigger system, and full instruction on its use is outside the scope of this tutorial. For further details, please refer to the E2 Emulator Lite User's Manual

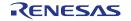

## 7. Additional Information

#### **Technical Support**

For details on how to use CS+, refer to the help file by opening CS+, then selecting Help > Help Contents from the menu bar.

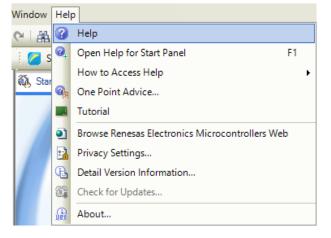

Parts of the sample code provided with the RSKRX72T can be reproduced using the Smart Configurator plug in tool.

Source files and functions generated by Smart Configurator are prefixed with 'r\_' and 'R\_' or 'Config\_', respectively.

For information about the RX72T Group microcontrollers refer to the RX72T Group Hardware Manual.

For information about the RX assembly language, refer to the RX Family Software Manual.

#### **Technical Contact Details**

#### Please refer to the contact details listed in section 8 of the "Quick Start Guide"

General information on Renesas microcontrollers can be found on the Renesas website at: <u>https://www.renesas.com/</u>

#### Trademarks

All brand or product names used in this manual are trademarks or registered trademarks of their respective companies or organisations.

#### Copyright

This document may be, wholly or partially, subject to change without notice. All rights reserved. Duplication of this document, either in whole or part is prohibited without the written permission of Renesas Electronics Europe Limited.

© 2018 Renesas Electronics Europe Limited. All rights reserved.

© 2018 Renesas Electronics Corporation. All rights reserved.

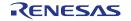

| <b>REVISION HISTORY</b> | RX72T Group                                           |
|-------------------------|-------------------------------------------------------|
| REVISION HISTORY        | Renesas Starter Kit for RX72T Tutorial Manual For CS+ |

| Rev. | Date         | Description |                      |
|------|--------------|-------------|----------------------|
|      |              | Page        | Summary              |
| 1.00 | Nov 30, 2018 |             | First Edition issued |

RX72T GroupRenesas Starter Kit for RX72T Tutorial Manual For CS+Publication Date:Rev. 1.00Nov 30, 2018Published by:Renesas Electronics Corporation

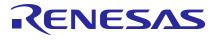

#### **Renesas Electronics Corporation**

SALES OFFICES

Refer to "http://www.renesas.com/" for the latest and detailed information.

http://www.renesas.com

 Reness Electronics Corporation

 TOYOSU FORESIA. 32-224 Toyosu, Ktocku, Tokyo 135-0061, Japan

 Reness Electronics America Inc.

 1011 Murphit Ranch Road, Milpilac, CA 8005, U.S.A.

 Tei: +1-402-432-8080, Fax: +1-08-434-5351

 Reness Electronics Canada Limited

 2521 Yongs Electronics Canada Limited

 7251 Yongs Electronics Canada Limited

 7251 Yongs Electronics Europe Limited

 Dukes Meadow, Milliboard Road, Bourne End, Buckinghamshire, SL8 5FH, U.K

 Tei: +4-1905-237-2004

 Reness Electronics Europe GmbH

 Arcadiastrassa (10, 40472 Dissellooff, Germany

 Tei: +49-705-237-1004

 Reness Electronics China Co., Ltd.

 Roness Electronics (Shanghai) Co., Ltd.

 Rone A, Central Towers, 555 Langao Road, Putuo District, Shanghai, 200333 P. R. China

 Tei: +89-70-226-0888, Fax: +86-104225-7679

 Renessa Electronics (Shanghai) Co., Ltd.

 Unit 301, Towers, 555 Langao Road, Putuo District, Shanghai, 200333 P. R. China

 Tei: +89-70-226-0888, Fax: +86-104225-7679

 Renessa Electronics Mang Kong Limited

 Unit 101-1011, 10FF, Tower 2, Grand Century Place, 193 Prince Edward Road West, Mongkok, Kowloon, Hong Kong

 Tei: +89-26-276988, Fax: +86-24-2226-0898

 Renessa Electronics Mang Kong

 Tei: +89-26-8084, F

## RX72T Group

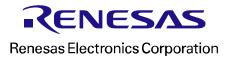

R20UT4273EG0100